# How to Register in Courses

Use this guide if you are new or returning to VCC after more than 3 years.

#### Get Ready!

#### **Browser: Chrome**

This guide shows you how to register using **Chrome**. Other browsers (Edge, etc.) will ask you to log in more.

#### **Device: Desktop or Laptop**

Follow these instructions on a **desktop** or **laptop** computer. The steps on a mobile device are different.

#### Log in at my.vcc.ca

#### **Enter your VCC student ID number** and your password

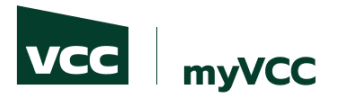

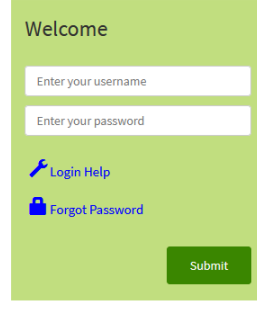

#### **Login Information**

**Username Format** 

• Students: Username is your student ID (e.g. 000123456) • Employees: Username is typically your first initial and last name (e.g. jsmith)

#### **Password Requirements**

. Password length of minimum 10 characters

- . Must contain upper and lowercase letters
- · Must include at least one number • Must include a special character (e.g. ! # \$ % ...)
- . Must not contain account holder's first or last name
- . Must not be one of the passwords previously used
- 

All students and employees: reset your own password in the future, by registering at https://www.vcc.ca/ms-registration (strongly advised).

Learn more about myVCC accounts and passwords.

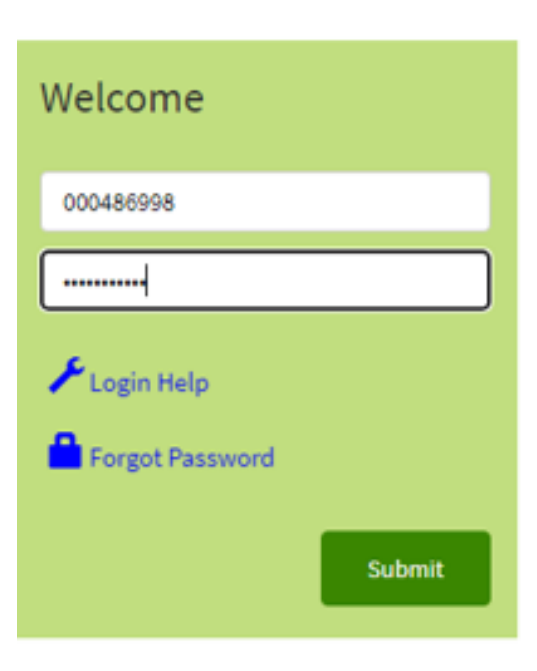

### Student Dashboard

**If you are new or returning after more than 3 years:**

 $\triangleright$  Select 'MyServices' on the student dashboard

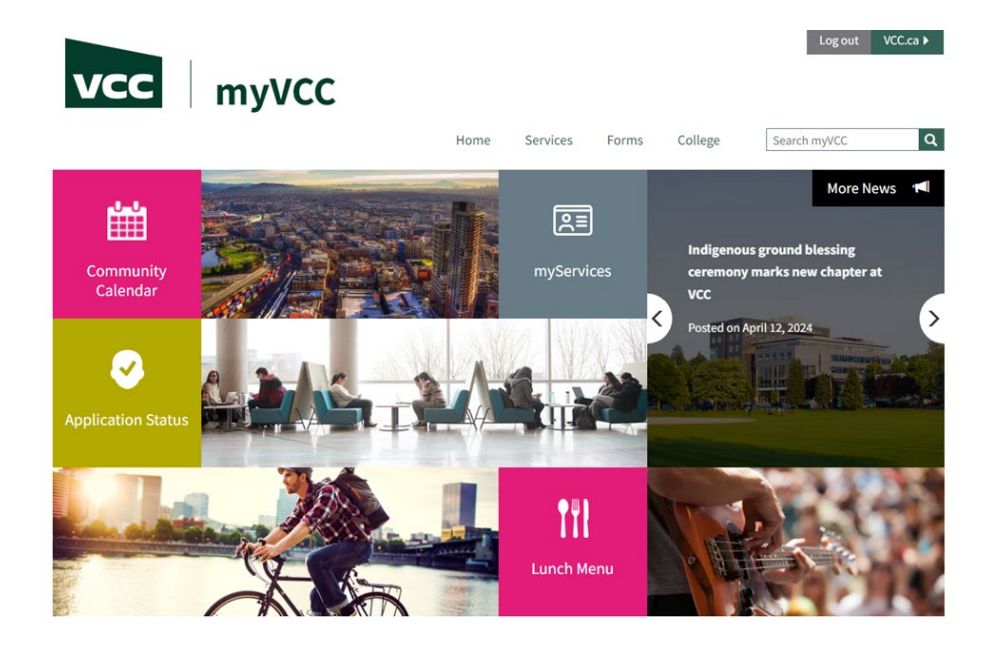

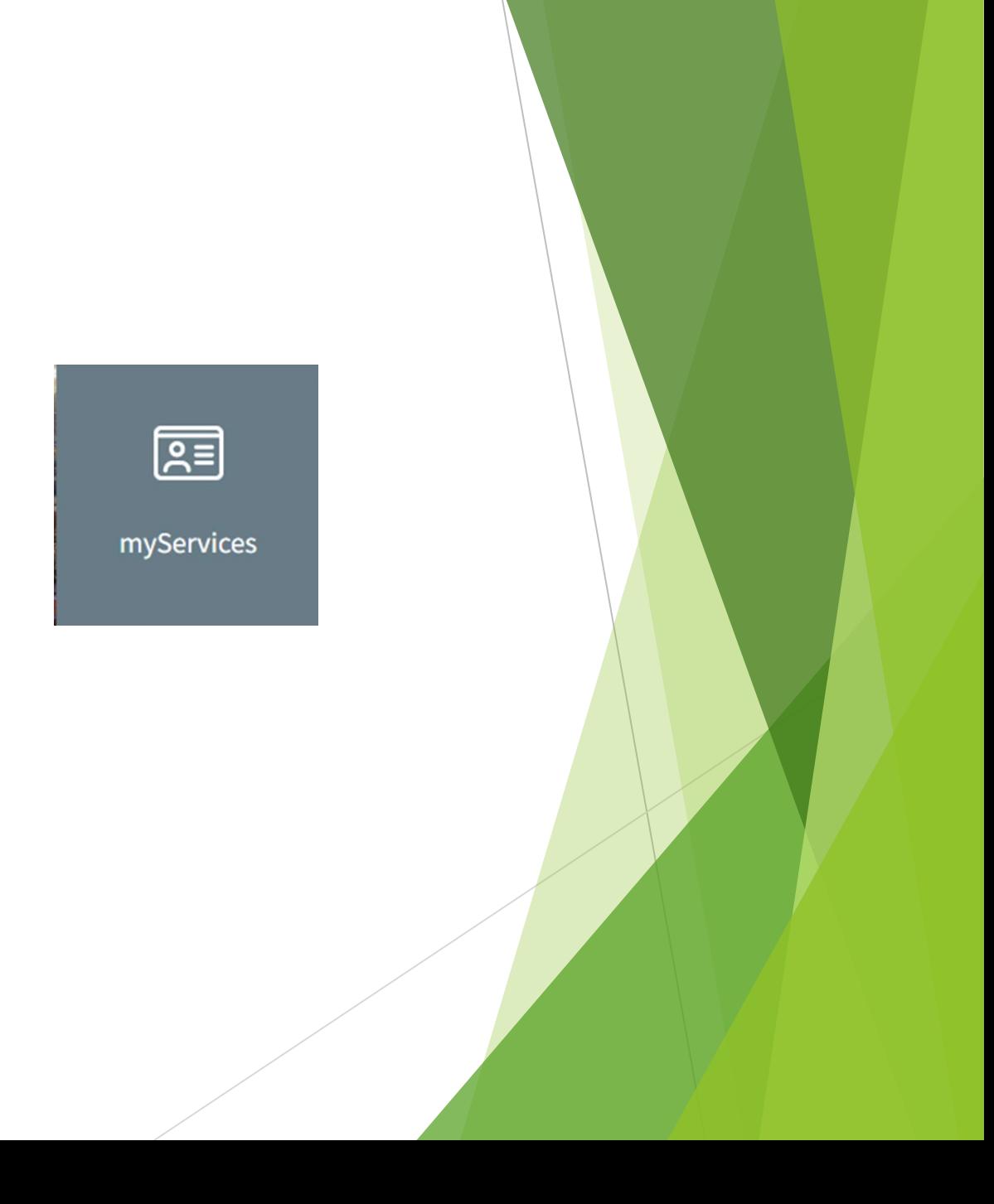

### Log in and Authenticate

- **Enter your VCC student email** (your student ID @student.vcc.ca): 000XXXXXX@student.vcc.ca
- $\triangleright$  Enter your password
- $\triangleright$  Follow the authentication instructions

#### **Need help?**

See myVCC [Password Information f](https://www.vcc.ca/services/current-students/myvcc-accounts-password-information/)or details.

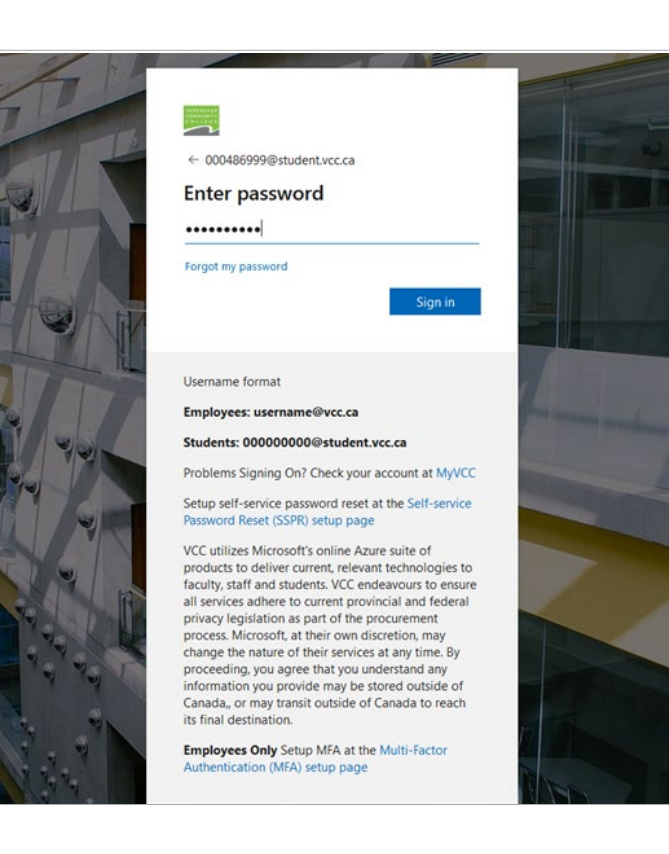

### Student Menu

> Select 'Register for Courses'

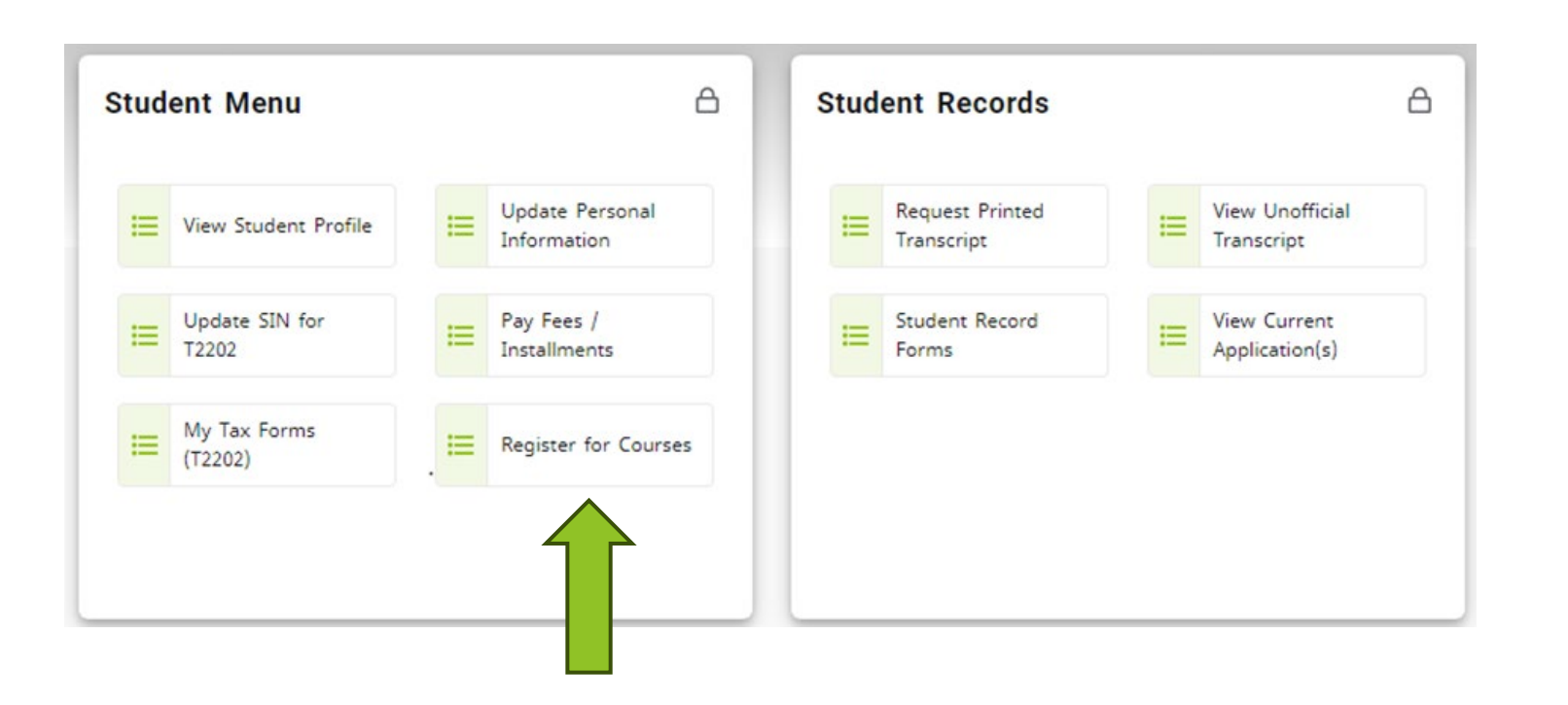

# Register Page

- > Select 'Check Registration Status'
	- **FIP:** Always check your registration status first!

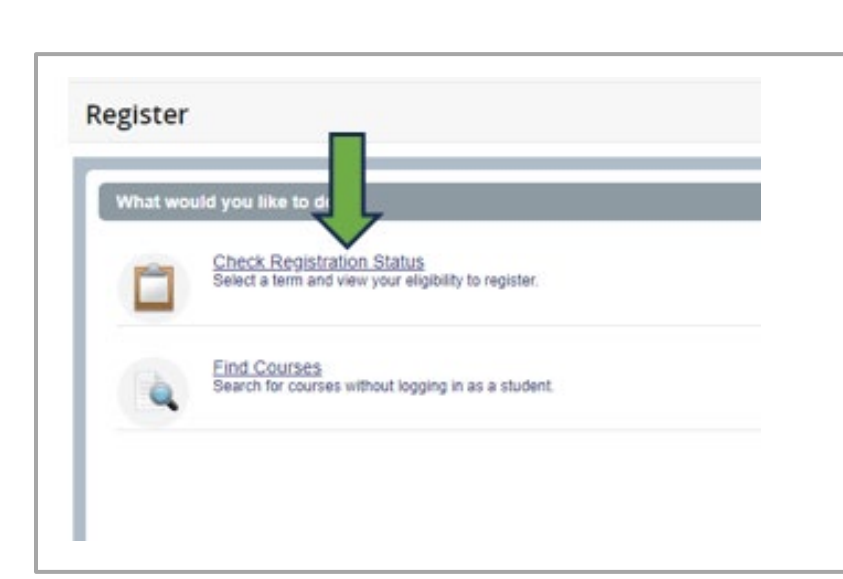

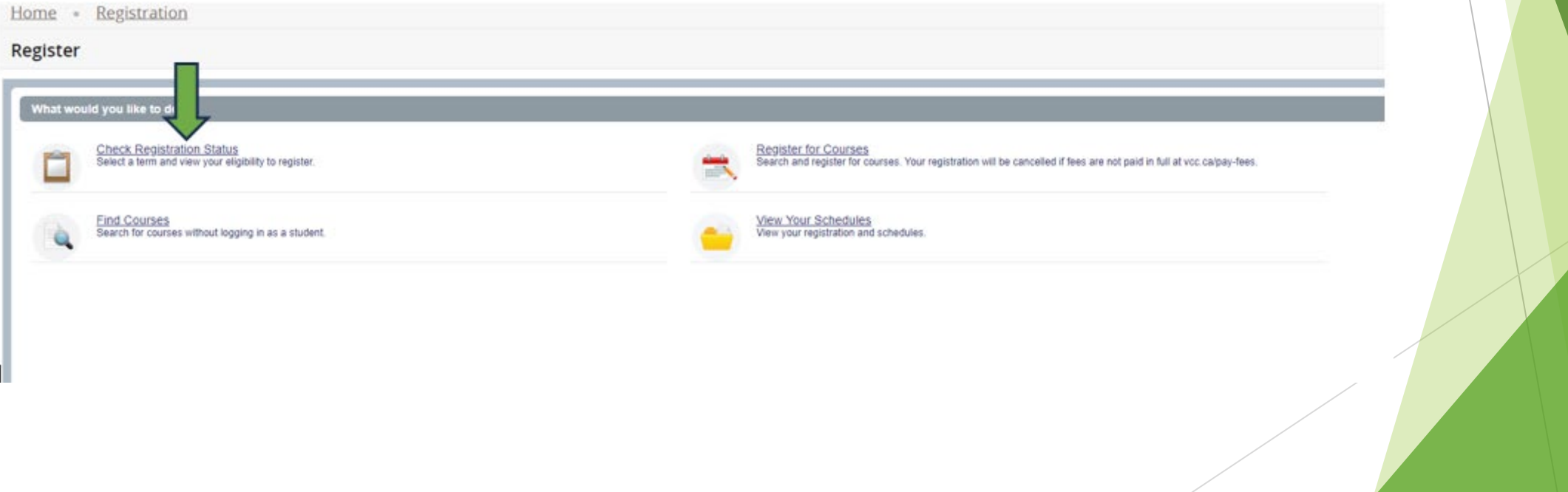

# Select a Term

 $\triangleright$  Select the term you want to register in.

Term Definitions:

- Winter: January 1 April 30
- Spring/Summer: May 1 August 31
- Fall: September 1 December 31

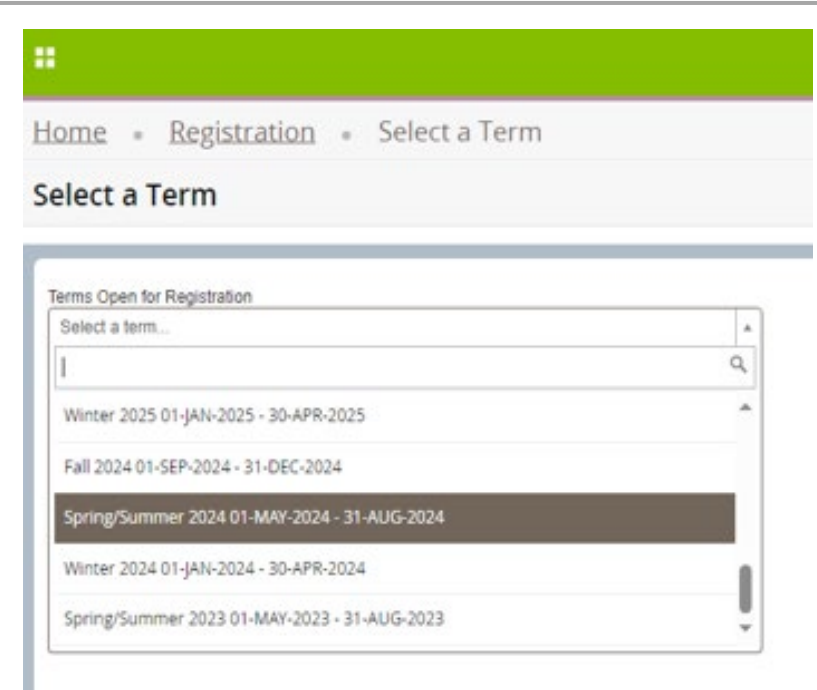

# Check Registration Status

- Check your registration status before registering.
	- $\triangleright$  Student Status must say "permits registration"
	- Academic Status must say "permits registration"
	- $\triangleright$  Hold Status must say "no holds which prevent registration"
		- If you have a hold that prevents registration, contact  $\frac{admissions@vcc.ca}{admissions@vcc.ca}$  $\frac{admissions@vcc.ca}{admissions@vcc.ca}$  $\frac{admissions@vcc.ca}{admissions@vcc.ca}$
	- Check your Primary Curriculum to ensure your major (program) is correct

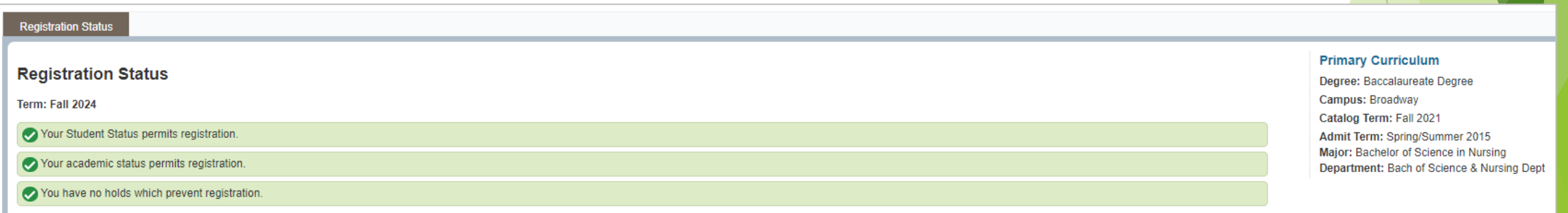

# Check Registration Status

- ▶ Check for Permit Overrides
	- **This section only appears if you have been given permission to register in a specific** course.
	- ▶ If the Permit Override section shows a CRN (course registration number), write it down or copy it. You will need it to register.

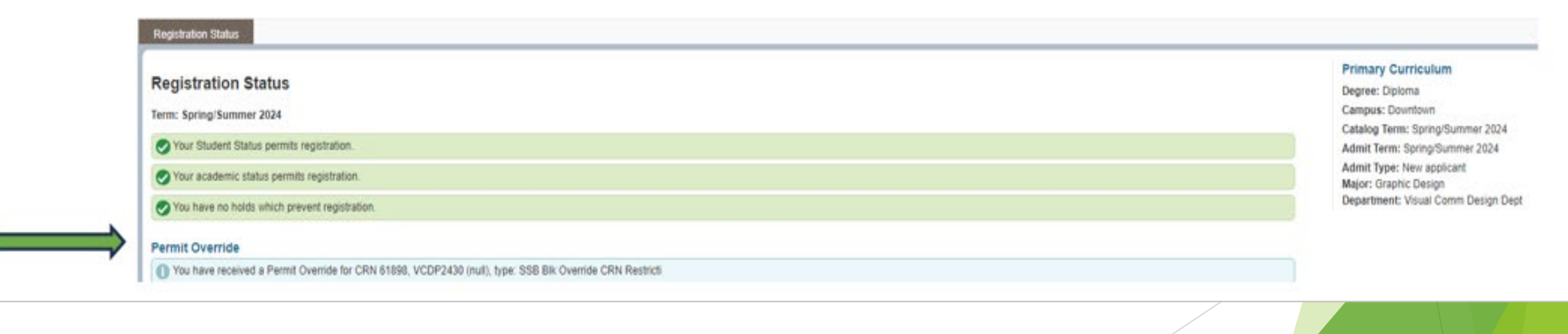

# Go to Register for Courses

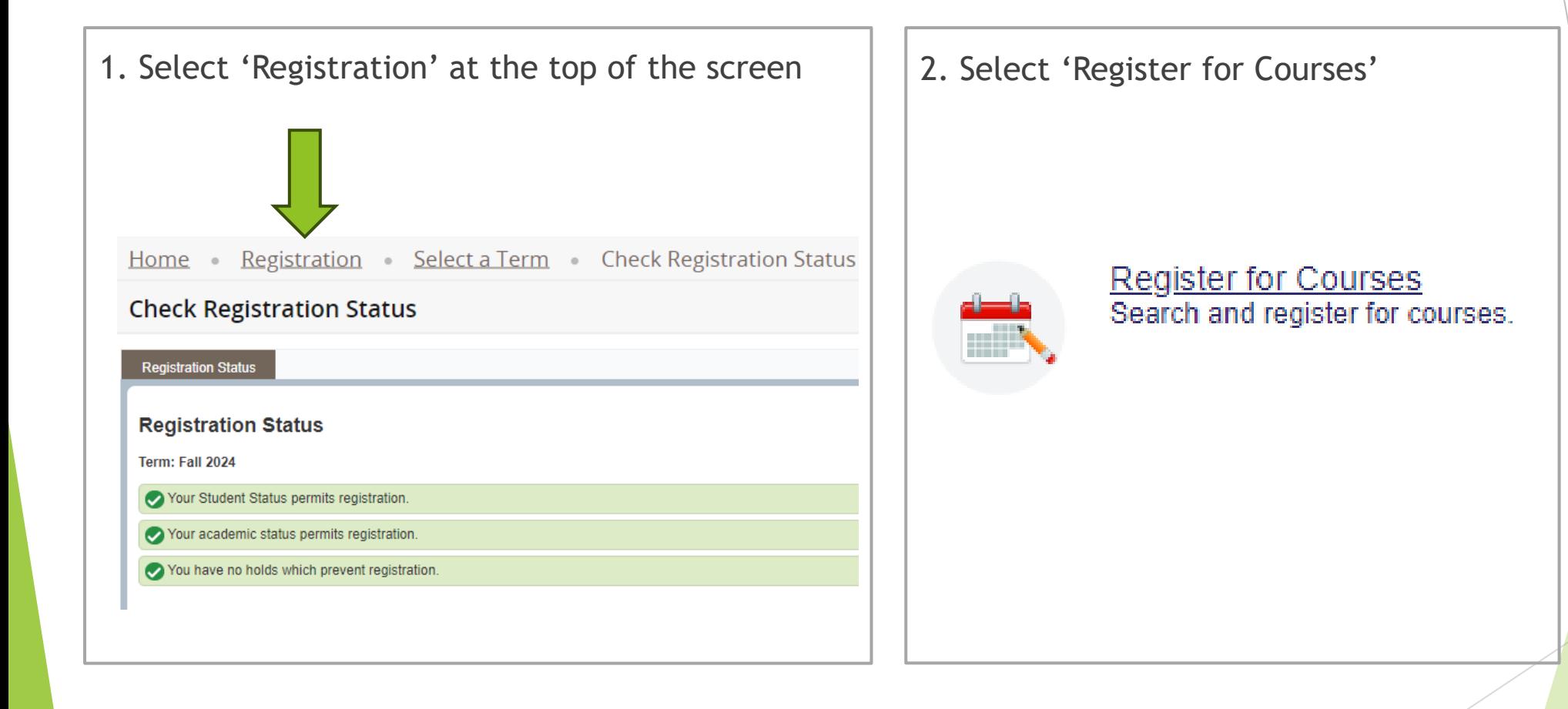

# Register for Courses

#### 1. Select a term

- The term you selected earlier should show.
- $\blacktriangleright$  If not, select your term
- **Press Continue**

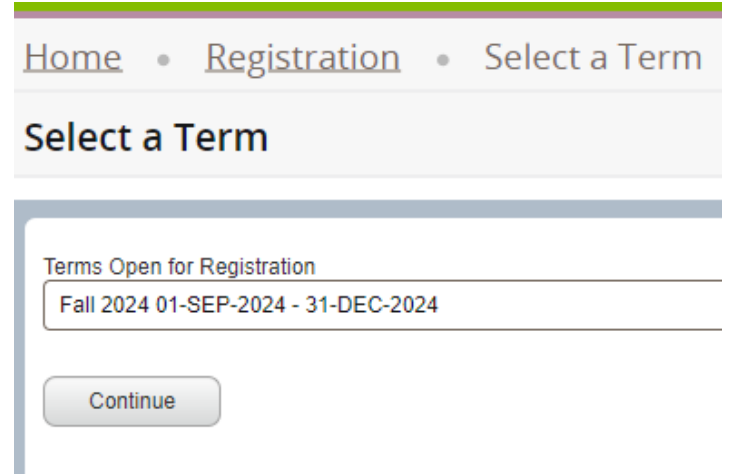

#### 2. Choose a registration tab

- **Find Classes:** Use this if you don't know your CRNs (Course Reference Number).
- **Enter CRNs:** Use this if you know your CRNs.
- **Block:** This tab only shows if you have been preassigned a Block to register in.

#### **Register for Courses**

**Find Classes Enter CRNs** 

Schedule and Options **Blocks** 

**Enter Your Search Criteria** Term: Spring/Summer 2024

# Register on the 'Enter CRN' Tab

- 1. Click the '**Enter CRN**' tab
- 2. Enter the CRN(s) you want to register in.
- 3. Click '**Add to Summary**'
- 4. See your pending course status
- 5. See your pending schedule (grey)
- 6. If you are satisfied with your schedule, click '**Submit**'
- 7. See your registered course status
- 8. See your registered schedule (in colour)

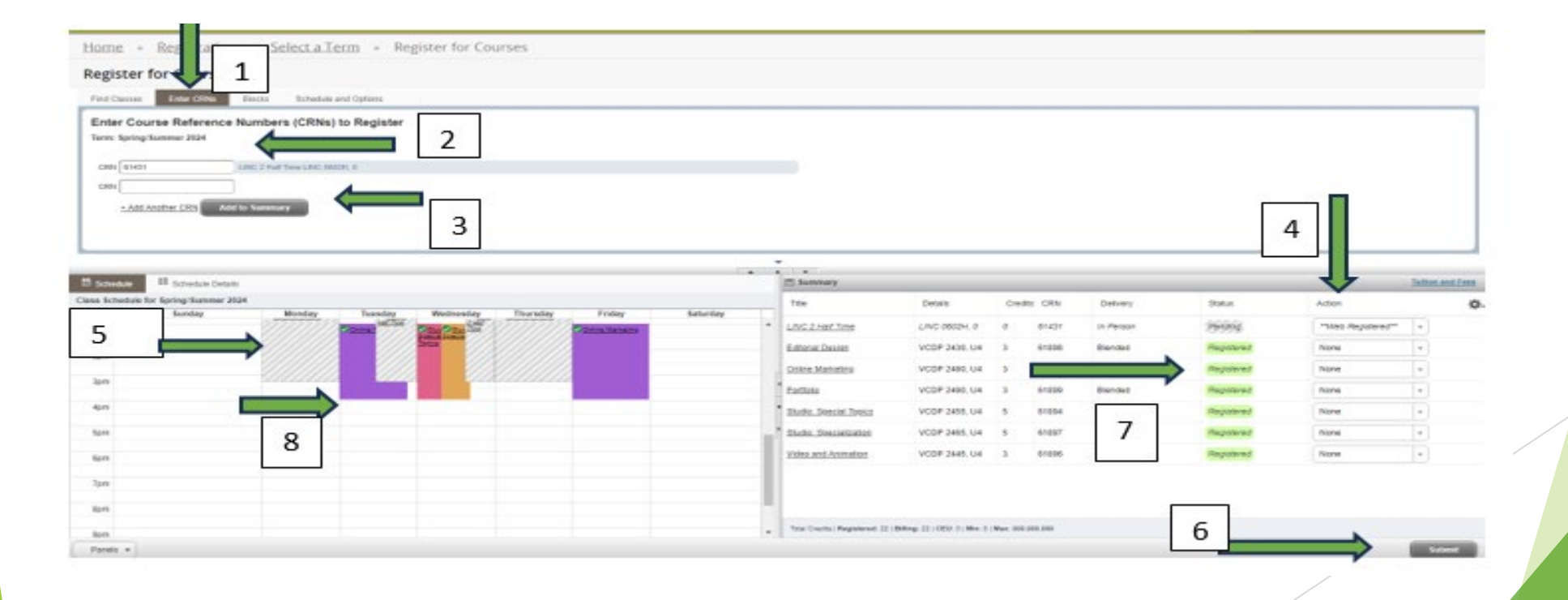

# View your Tuition and Fees

 Select '**Tuition and Fees**' in the top corner of your registration summary

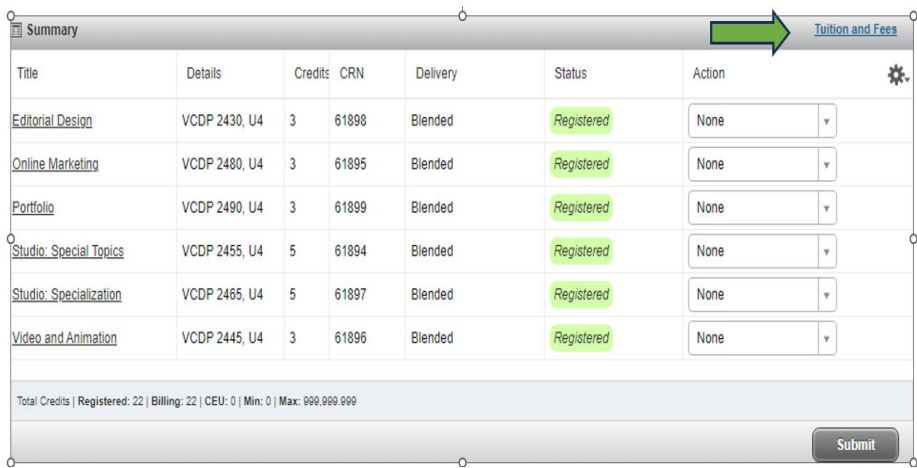

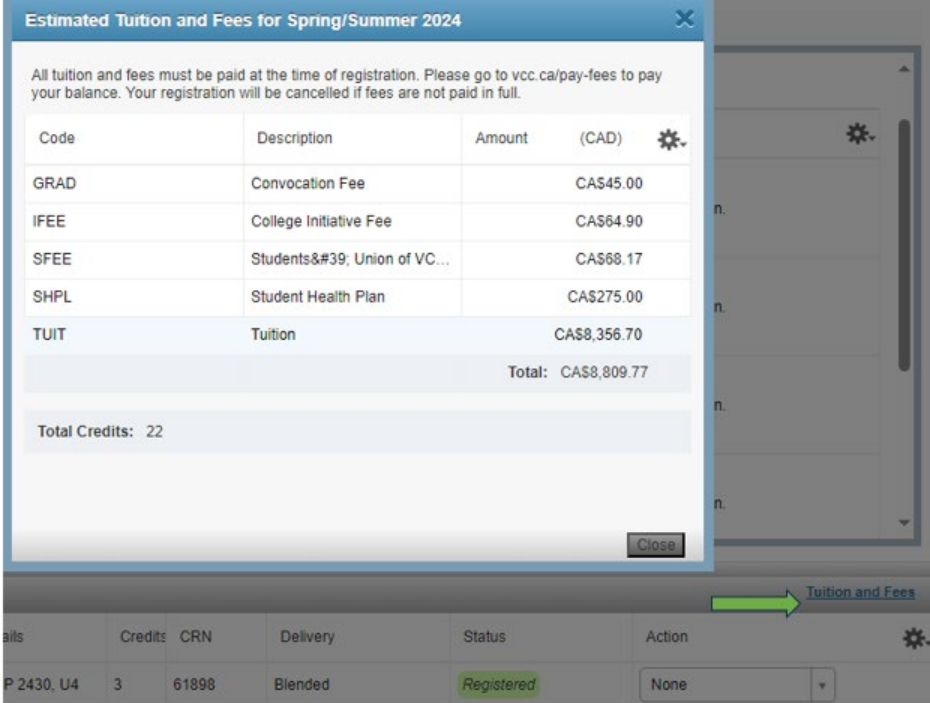

# How to Pay Fees, Check Balance, or See Fee Details

- **► Go to Home VCC Experience** 
	- $\triangleright$  Click the open tab at the top of your web browser
- Select '**Pay Fees/Installments**'

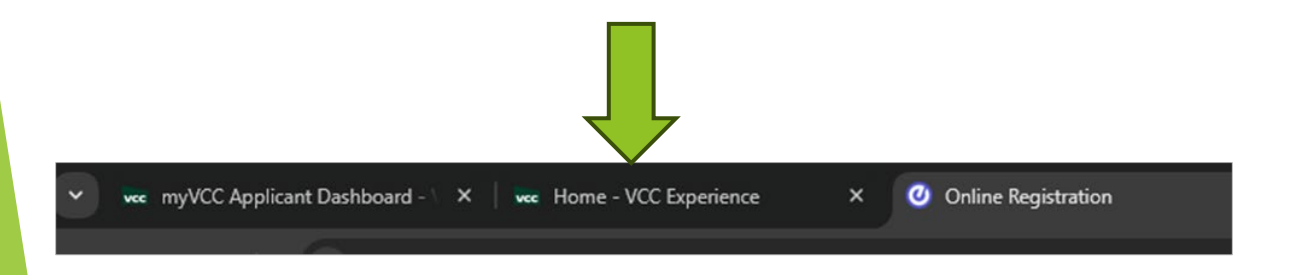

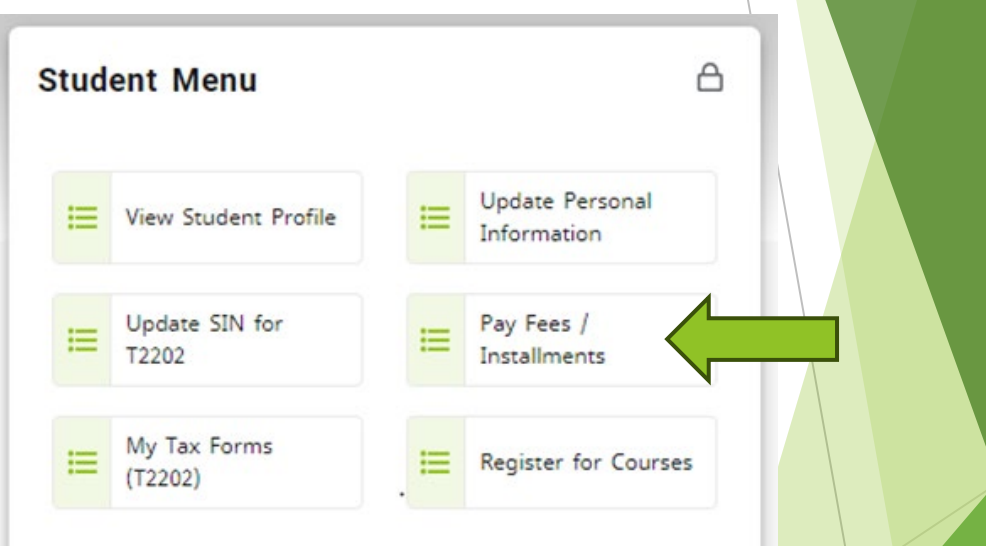

# How to Pay Fees

- **Optional**: To see fee details, click 'Select Term'
- Click '**Pay Now**'

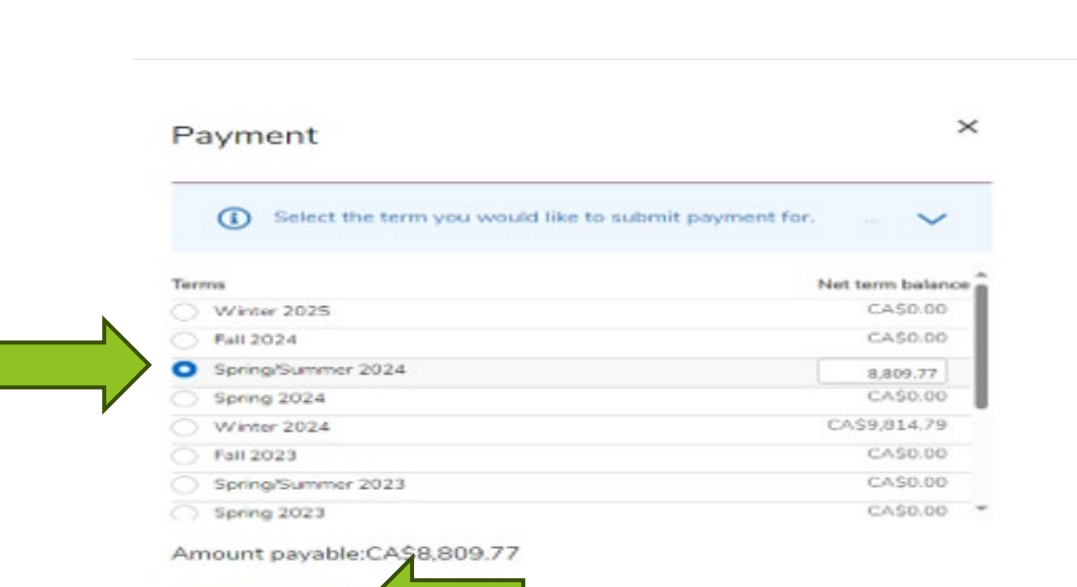

Q

Pay Now

**Holds** 

**Account Detail for Term** 

Select Term ...

Pay Now

 $\triangleright$  Select your term

- Click '**Pay Now**'
	- **Note**: If you are using Microsoft Edge, you will need to log in again with your student number and password

#### How to Pay Fees

**You will see this message. It is not an error message!**

- **Option 1:** Select 'Click here' to pay by Flywire and pay a 2.5% fee, or
- **Option 2:** Pay using your online bank account. Add Vancouver Community College as a 'Payee' and use your VCC student ID number as the 'account number.'

#### Error

#### $\Omega$

Credit card payments in myVCC is coming soon! For now, you may pay through these platforms, or see other payment options.

Domestic Students: Click here to pay on Flywire (note: Flywire charges a 2.5% convenience fee). International Students: Click here to pay on Flywire.

The convenience fee is charged by the merchant to cover their cost of processing - VCC does not receive any portion of the 2.5% fee.